階段の設定をする

下の図を元に階段の設定をしましょう。

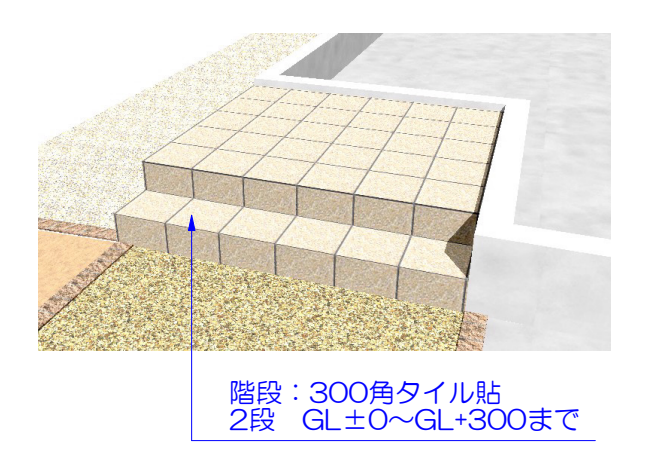

階段をダブルクリックすると、設定画面(階 段デザイナー)が起動します。 高さ・段数・踏面幅・蹴上の仕上げが設定 できます。

 $\sqrt{22}$ 

レイヤは「ユニット」

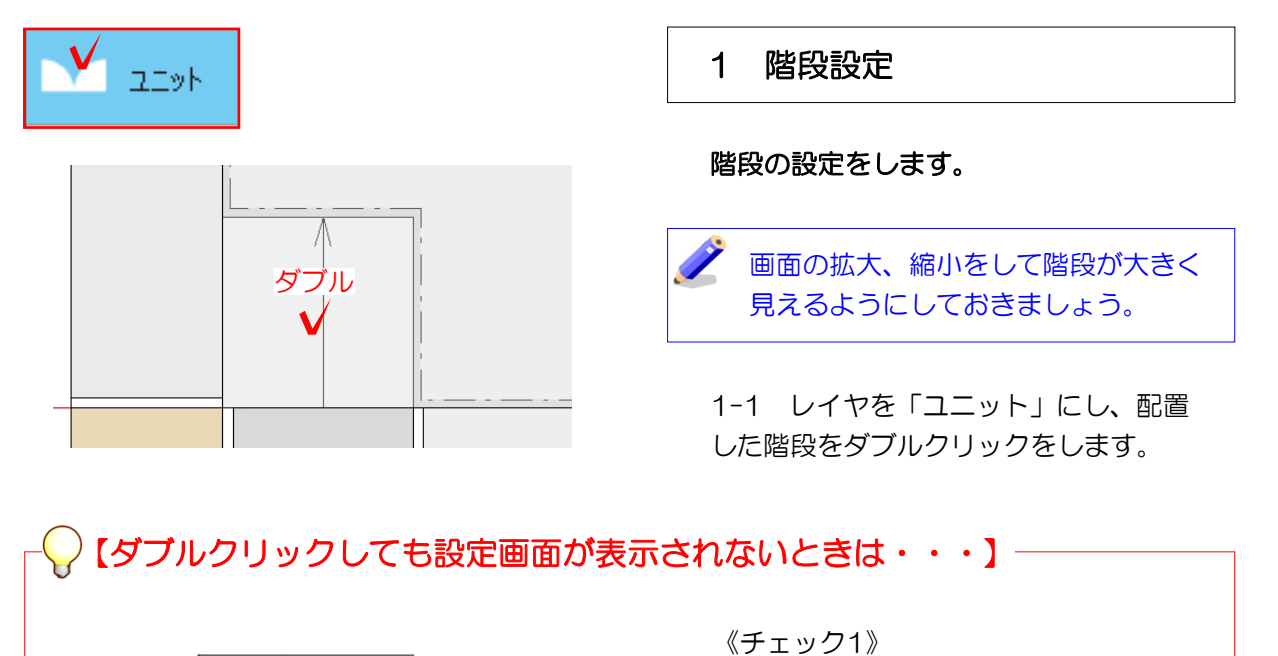

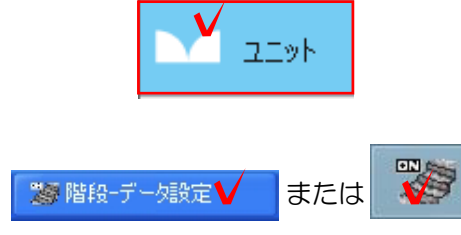

何度もダブルクリックしてしまうと、設定 画面が隠れてしまいます。ダブルクリック したら少し待ちましょう。

レイヤは「ユニット」になっていますか? それ以外のレイヤボタンが押されていると 階段が選択できません。

《チェック2》 画面下のタスクバーに「階段データ設定」 が表示されていますか?表示されている場 合は、クリックしましょう。

階段の設定画面が表示されます。

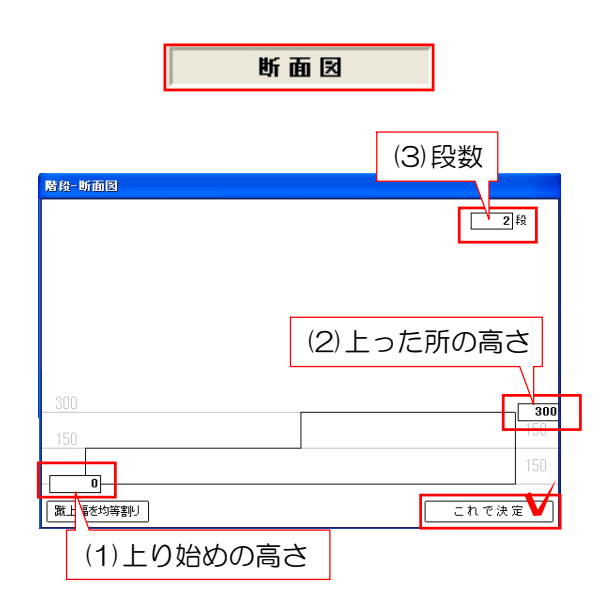

階段の高さ・段数を設定します。

「断面図」で階段の上り始めの高さ、階段を 上った所の高さ、段数を設定します。

1-2 作成したい階段は 上り始めの高さ:GL±0→(1) 上った所の高さ:GL+300→(2) 段数: 2段→(3)

(1)(2)(3)の順番で数値を入力します。 入力したら、「これで決定」をクリックし ます。

次の工程に進みます。

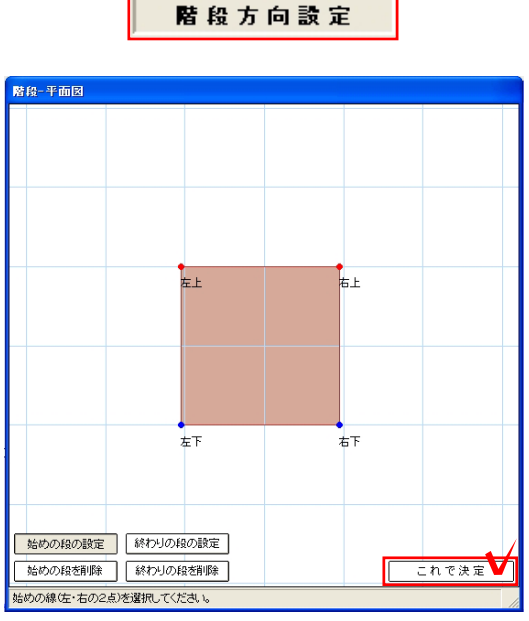

階段の向きを設定します。

「階段方向設定」で階段の向きを設定します。 大抵の場合は特に設定をせず、そのまま進みま す。

1-3 表示された画面に●が2つ、●が2つ あるのを確認してください。

1-4 ●が始めの段の横幅、●が階段一番 奥の横幅です。作成したい階段とそれぞれ の幅が異なっている時は、画面左下の「削 除」をしてから「設定」をします。

1-5 「これで決定」をクリックし、次の 工程に進みます。

「設定」をする時は、進行方向に向かって 左・右の順に頂点をクリックします。

クリックする順番を間違えると、この先の 設定がうまくいきません。進行方向を確認 してから指定しましょう。

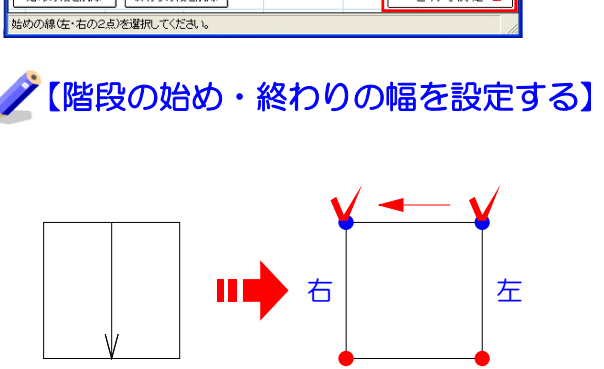

この階段の場合

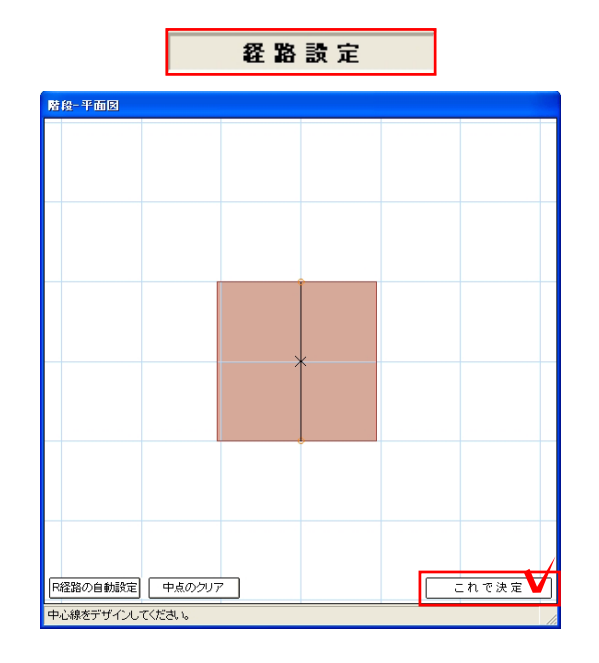

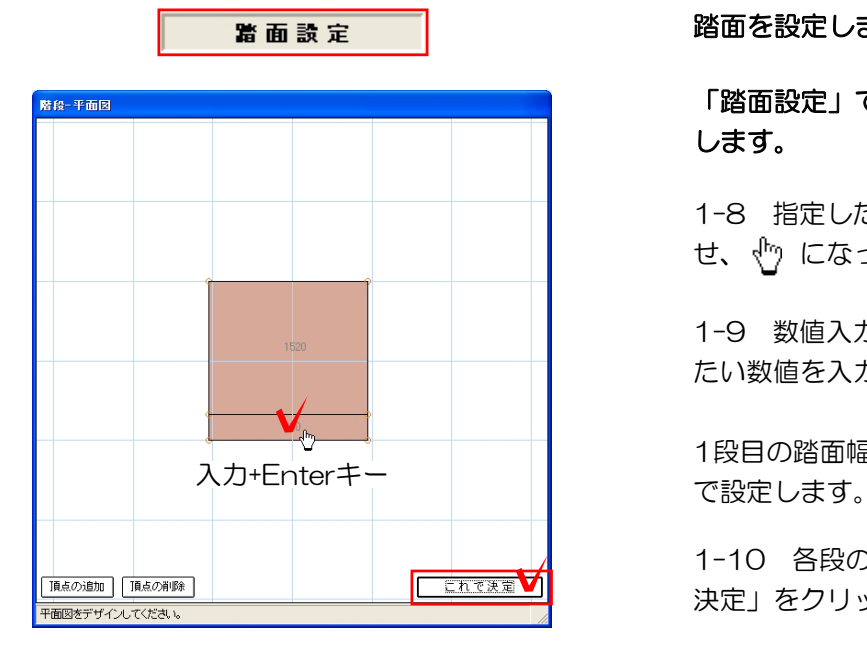

仕上げ

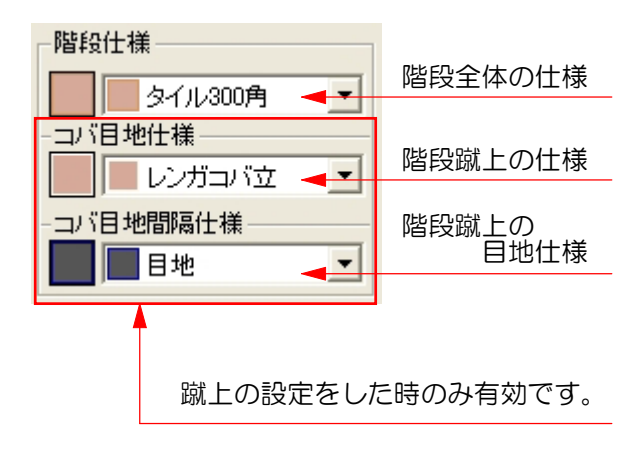

#### 階段の経路を設定します。

## 「経路設定」で人が通る経路の設定をします。 大抵は設定をせず、そのまま進みます。

1-6 階段の中央に表示されている線の上 を人が歩くラインだと考えてください。 形状が複雑な階段でなければ、設定をせず にそのまま進みましょう。

設定をする場合は、ライン中央にある×を ドラッグすると、線の形状を変形する事が できます。

1-7 「これで決定」をクリックし、次の 工程に進みます。

#### 踏面を設定します。

「踏面設定」で階段1段分の踏面幅を設定 します。

1-8 指定した踏面の数値にマウスを合わ せ、 になったらクリックします。

1-9 数値入力欄が表示されたら、指定し たい数値を入力してEnterキーを押します。

1段目の踏面幅:300

1-10 各段の幅が指定できたら、「これで 決定」をクリックし、次の工程に進みます。

## 蹴上の仕上げや目地を設定します。

# 「仕上げ」で蹴上の仕上げや目地、階段の 仕様を選択します。

### 階段の仕様

1-11 階段の仕様は初めに選択した階 段ユニットの仕様になっています。変更 したい場合は、右の▼をクリックして変 更しましょう。

階段仕様:300角タイル で設定します。

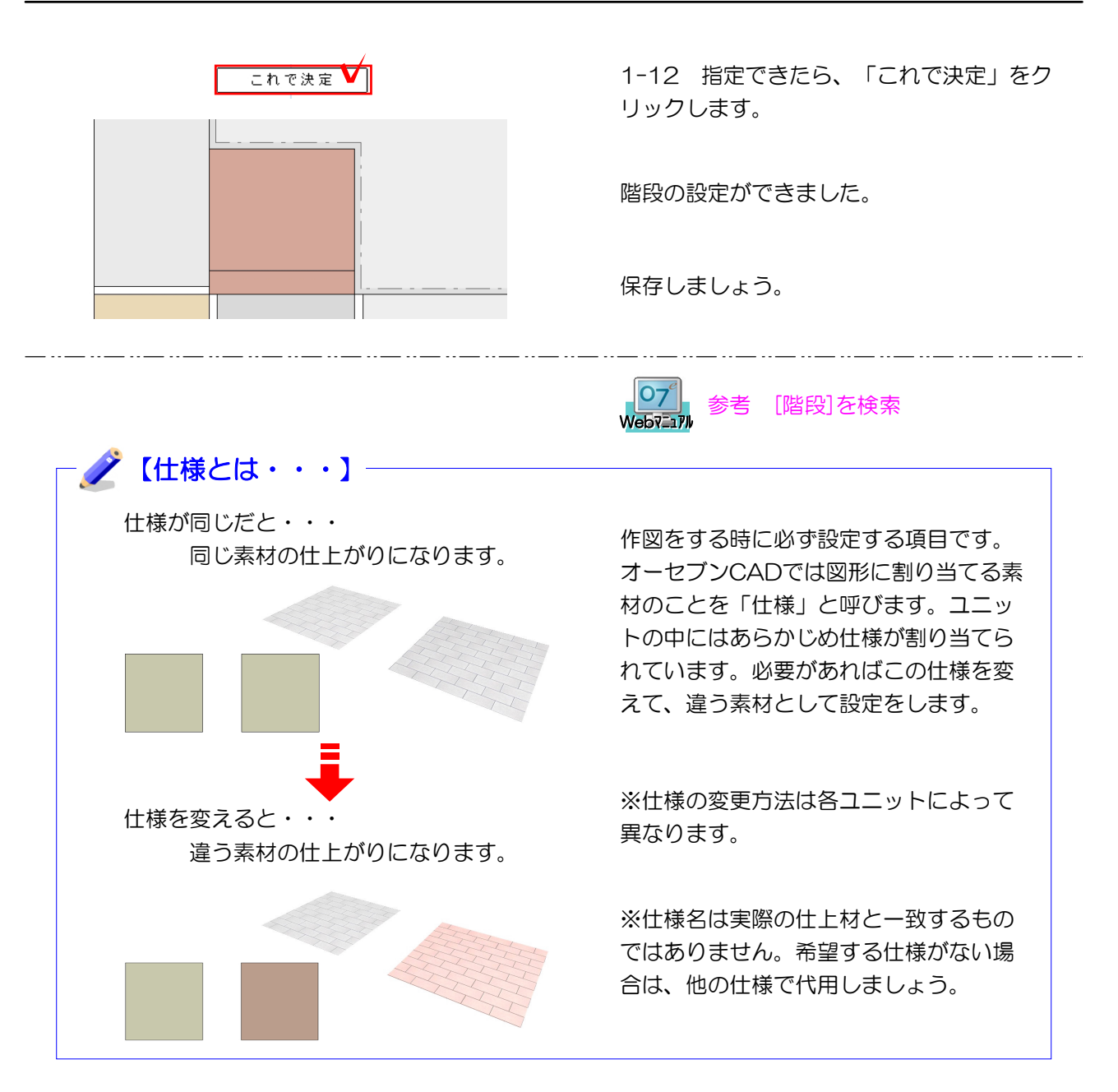